## Serial-USB Adapter installation

### 1) Installation

 **Windows 8**: Check that your computer is connected to the internet. Plug the adapter in and wait for Windows to install the driver automatically. Follow step 2).

WARNING the « CHANNEL+ » adapter (black, U232-P9) is not compatible with Windows 8 **Other Windows (XP 32 bits, Vista 32bits, Seven 32Bits or 64bits) :**

# **Do not plug the adapter in before installing the driver**

**WARNING**: If you already have a Serial/USB adapter of any brand connected to your computer, please contact us.

#### **Do not use the provided installation CD**

While following those steps, contact us if something unexpected happens (except usual warning questions from Windows).

Use the driver provided by Framiral (download via FRAMIRAL website – instructions available in the « Find the Installation Files on our website » file):

Unzip the "USB-Serie.zip" file

- $\triangleright$  Start the executable file from the following folder (depending of the adapter brand):
	- o KONIG (transparent with black connector) : Folder "Driver\_P"
	- o TrendNet (blue or white) : Folder "Driver\_P"
	- o CHANNEL+ (black, U232-P9): Folder "Driver\_T"
	- o other: Folder "Driver\_T"

Follow instructions from setup.

Connect the adapter into the USB port (with nothing connected on the other end – serial).

Windows will display several message boxes on the bottom left, and possibly a warning window (click continue).

The last message should confirm the correct installation of the device – ready to use.

#### 2) Utilization:

You can now connect the serial connector of the adapter to the serial connector of the Framiral device (Multitest/Rotational Chair/VS…).

You need to find the Serial Port number:

- $\triangleright$  Open the device manager:
	- $\circ$  Maintain the « Windows » key from the keyboard and press « R », then release
	- o Write devmgmt.msc and press « enter »
- Click on the "+" on the left of "Ports (COM et LPT)"
- You will find "USB Serial Port (COMx)" or « Prolific USB-to-Serial Com port (COMx) » where "x" represents the number of the Serial COM port. Write this number down.
- $\triangleright$  Check that every COM number is unique in the list.

#### **MULTITEST 6, FAUTEUIL 1.x, VS 2.x :**

- $\triangleright$  Install the software (see appropriate installation manual)
- $\triangleright$  Start the software
- $\triangleright$  When you start for the first time, go to the Option menu / Parameters and select the serial port number written down earlier.

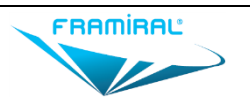